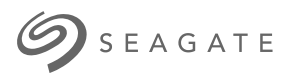

# **Unità disco Ultra Touch** Manuale dell'utente

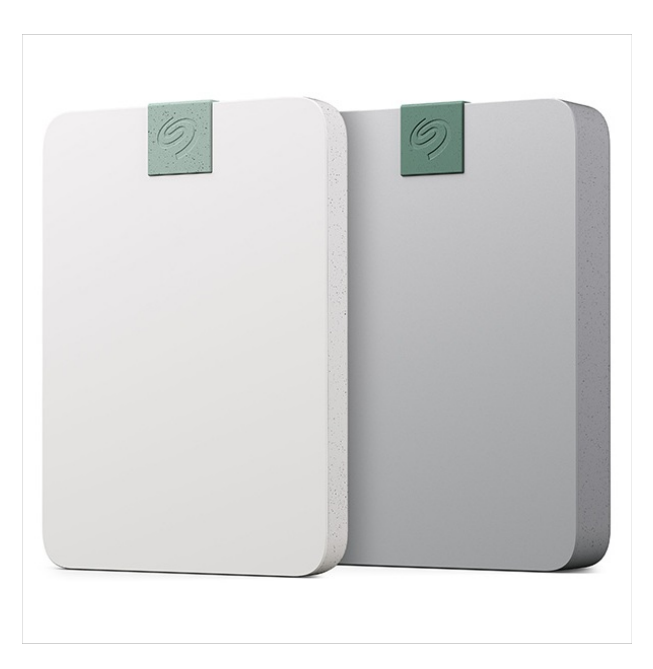

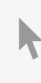

**Hier klicken, um eine aktuelle [Online-Version](https://www.seagate.com/de/de/manuals/ultra-touch/)** dieses Dokuments aufzurufen. Auch finden Sie hier die aktuellsten Inhalte sowieerweiterbare<br>Illustrationen, eine übersichtlichere Navigation sowie Suchfunktionen.

#### **Contents**

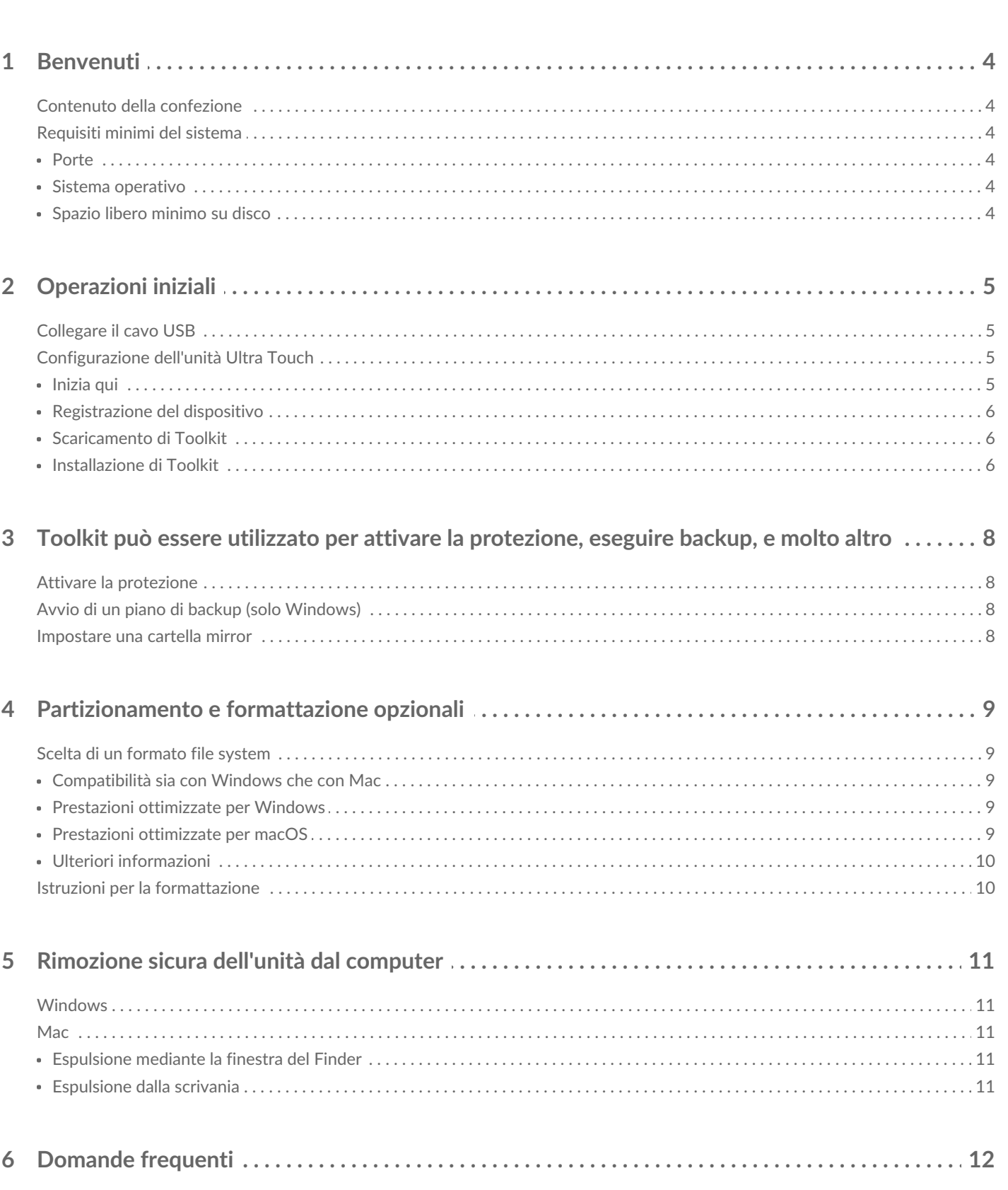

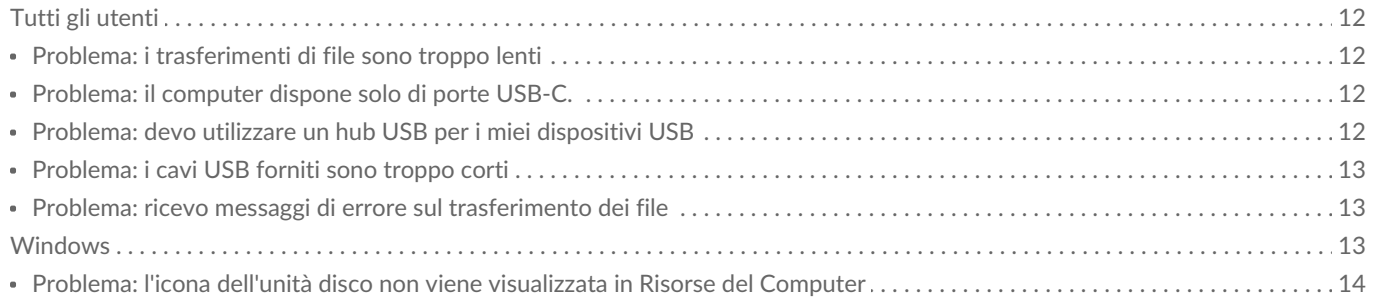

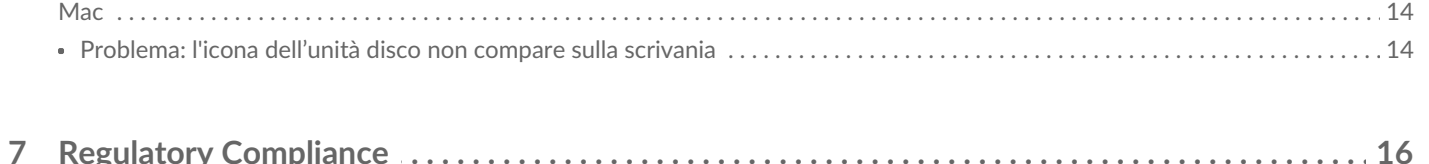

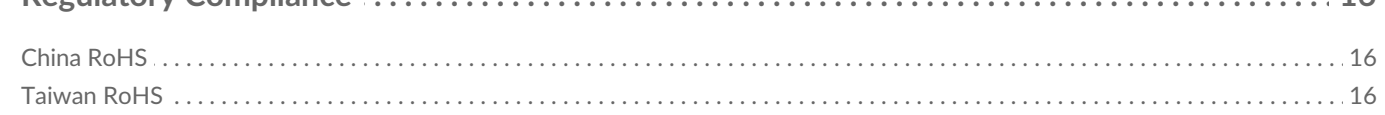

# <span id="page-3-0"></span>Benvenu

Per domande e risposte frequenti sull'unità disco, vedere [le](https://www.seagate.com/support/ultra-touch-hdd/)[Domande](https://www.seagate.com/manuals/ultra-touch-hdd/faq) frequenti o visitare il sito Webdel supporto clienti di Seagate.

### <span id="page-3-1"></span>**Contenuto della confezione**

- Unità Ultra Touch di Seagate
- Cavo USB-C
- Guida rapida
- Inserto codice Seagate Secure

### <span id="page-3-2"></span>**Requisi2 minimi del sistema**

#### <span id="page-3-3"></span>**Porte**

Utilizzare il cavo in dotazione per collegare il dispositivo Seagate a un computer con una porta USB-C.

#### <span id="page-3-4"></span>**Sistema** operativo

Accedere a Requisiti del sistema operativo per il software e i [dispositivi](https://www.seagate.com/support/os-compatibility/consumer/) hardware di Seagate.

#### <span id="page-3-5"></span>**Spazio libero minimo su disco**

600 MB consigliati.

# <span id="page-4-0"></span>Operazioni iniziali

## <span id="page-4-1"></span>**Collegare il cavo USB**

Utilizzare il cavo USB-C per collegare l'unità Ultra Touch alla porta USB-C del computer.

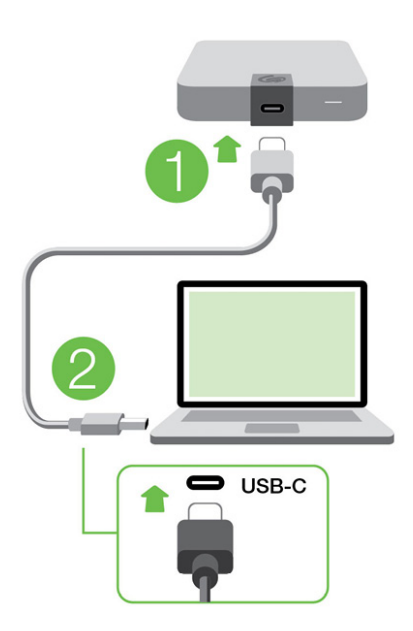

## <span id="page-4-2"></span>**Configurazione dell'unità Ultra Touch**

La procedura di configurazione consente di:

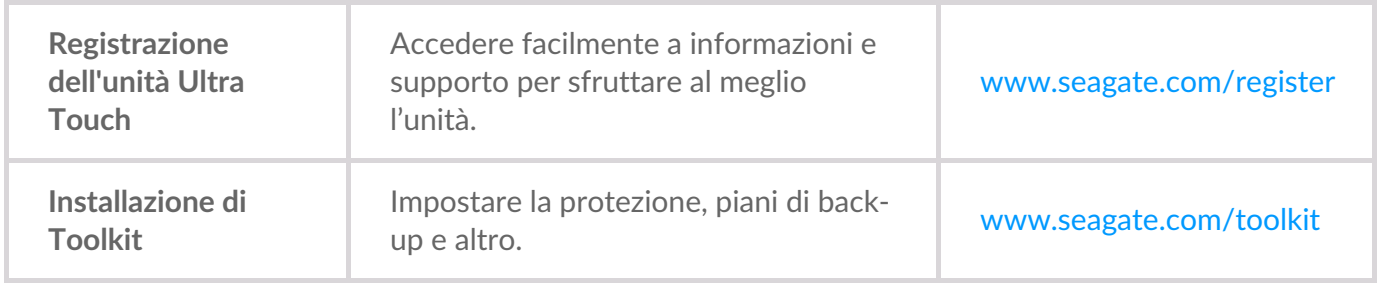

Il computer deve essere connesso a Internet per poter registrare il dispositivo e installare<br>Toolkit.

#### <span id="page-4-3"></span>**Inizia qui**

Utilizzando un file manager come Finder o Esplora file, aprire il sistema Ultra Touch e fare doppio clic su **Start\_Here\_Win** o**Start\_Here\_Mac**.

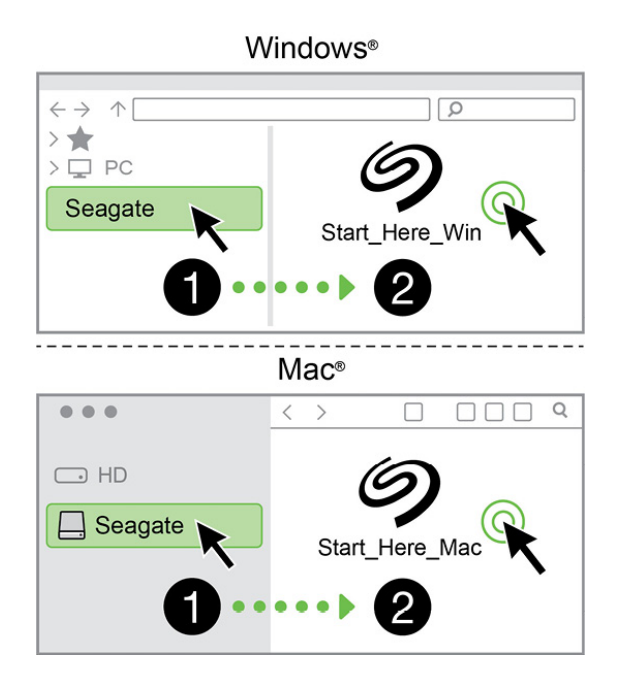

#### <span id="page-5-0"></span>**Registrazione del dispositivo**

Inserire le informazioni e fare clic su **Registra**.

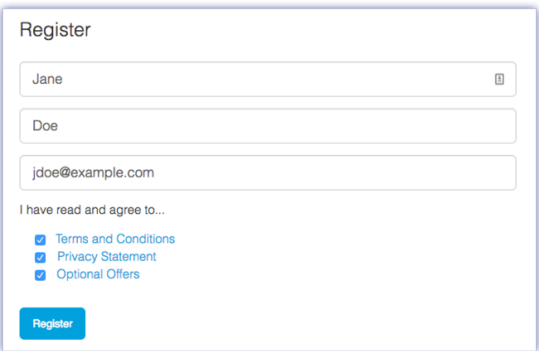

#### <span id="page-5-1"></span>**Scaricamento di Toolkit**

Fare clic sul pulsante **Download**.

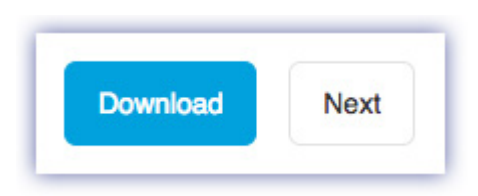

#### <span id="page-5-2"></span>**Installazione di Toolkit**

Usando uno strumento di gestione dei file come Finder o Esplora file, accedere alla cartella in cui si ricevono i download.

- **Windows** Fare clic sul file**SeagateToolkit.exe** per lanciare l'applicazione.
- **Mac** Aprire il file**SeagateToolkit.zip**. Fare clic su**Seagate Toolkit Installer** per lanciare l'applicazione.

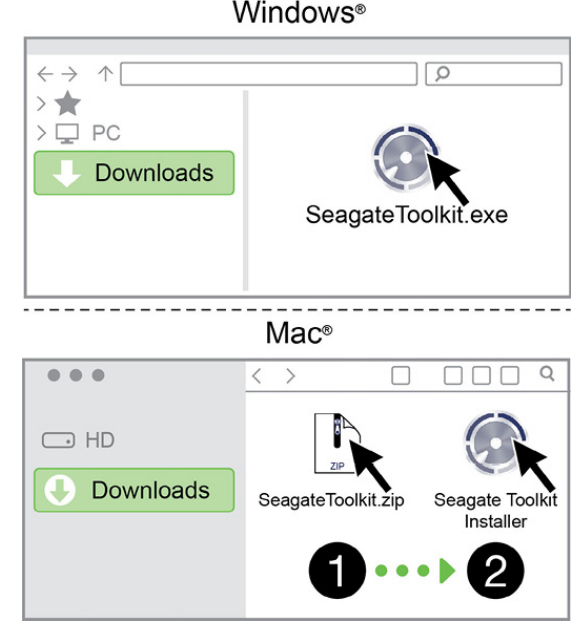

Il computer deve essere connesso <sup>a</sup> Internet per poter registrare il dispositivo <sup>e</sup> installare Toolkit.

## <span id="page-7-0"></span>Toolkit può essere utilizzato per attivare la protezione, eseguire backup, e molto altro

Toolkit offre strumenti utili per gestire con facilità la sicurezza, pianificare backup, creare cartelle di mirroring e molto altro.

## <span id="page-7-1"></span>**Attivare la protezione**

Toolkit è necessario per attivare la sicurezza del dispositivo Ultra Touch. Accertarsi di aver installato Toolkit per proteggere il dispositivo mediante password utilizzando la crittografia a 256 bit di Seagate Secure.

[Fare](https://www.seagate.com/manuals/software/toolkit/secure/#enabling-security-with-toolkit) clic qui per informazioni su come attivare le funzioni di sicurezza.

## <span id="page-7-2"></span>**Avvio di un piano di backup (solo Windows)**

Creazione di un piano personalizzato per il contenuto, il dispositivo di memorizzazione e la pianificazione desiderati.

[Fare](https://www.seagate.com/manuals/software/toolkit/backing-up/) clic qui per informazioni su come impostare un piano di backup.

### <span id="page-7-3"></span>**Impostare una cartella mirror**

Creazione di una cartella mirror sul PC o Mac sincronizzata con il dispositivo di memorizzazione. Ogni volta che si aggiungono, modificano o eliminano file in una cartella, Toolkit aggiorna automaticamente l'altra cartella con le modifiche apportate.

[Fare](https://www.seagate.com/manuals/software/toolkit/mirror-folders/) clic qui per informazioni su come creare una cartella mirror.

## <span id="page-8-0"></span>Partizionamento e formattazione opzionali

Il dispositivo è pre-formattato exFAT (Extended File Allocation Table) per garantire compatibilità sia con computer Mac che Windows.

## <span id="page-8-1"></span>**Scelta di un formato file system**

Nella scelta di un formato file system è importante considerare se sia più importante la**compatibilità** o le **prestazioni** nel proprio utilizzo quotidiano dell'unità.

- **Compatibilità** : È più importante avere un formato che si adatti a più piattaforme perché l'unità verrà collegata sia a PC che a Mac.
- **Prestazioni**: Se si utilizza l'unità con un solo tipo di computer, è possibile ottimizzare le prestazioni di copia dei file formattando l'unità nel sistema di file nativo per il proprio sistema operativo.

#### <span id="page-8-2"></span>**Compa2bilità sia con Windows che con Mac**

exFAT è un file system leggero e compatibile con tutte le versioni di Windows e con le moderne versioni di macOS. Se si utilizza l'unità sia con PC che con Mac, è meglio formattarla exFAT. Anche se exFAT offre un accesso per tutte le piattaforme, bisogna considerare quanto segue:

- exFAT non è compatibile né consigliato per le utility di backup preimpostate, come File History (Windows) e Time Machine (macOS). Se si desidera utilizzare una di queste utility di backup, è meglio formattare l'unità nel sistema di file nativo per il computer in questione.
- exFAT non è un file system journaled, quindi può essere più soggetto al deterioramento dei dati quando si verificano errori o se l'unità non viene scollegata correttamente dal computer.

#### <span id="page-8-3"></span>**Prestazioni ottimizzate per Windows**

NTFS (New Technology File System) è un file system journaling proprietario di Windows. macOS può leggere volumi NTFS, ma non può scrivervi in modo nativo. Ciò significa che il Mac può copiare i file da un'unità formattata NTFS, ma non può aggiungere o rimuovere file dall'unità. Se è necessario avere più versatilità del semplice trasferimento a senso unico con i Mac, è preferibile considerare exFAT.

#### <span id="page-8-4"></span>**Prestazioni ottimizzate per macOS**

Apple offre due file system proprietari

Mac OS Extended (conosciuto anche come Hierarchical File System Plus o HFS+) è un file system Apple in utilizzo dal 1998 per le unità meccaniche e interne ibride. macOS Sierra (versione 10.12) e versioni precedenti usano HFS+ di default.

APFS (Apple File System) è un file system Apple ottimizzato per SSD e sistemi di archiviazione flash, anche se funziona anche con HDD. È stato inizialmente introdotto con il rilascio di macOS High Sierra (versione 10.13). APFS può essere letto soltanto dai Mac con High Sierra o versioni successive.

Nella scelta tra i vari file system Apple, bisogna considerare quanto segue:

- Windows non può leggere o scrivere su volumi APFS o HFS+ in modo nativo. Se è necessario avere compatibilità con più piattaforme, bisogna formattare l'unità exFAT.
- Se si intende utilizzare l'unità con Time Machine:
	- Il formato di default per macOS Big Sur (versione 11) e versioni successive è APFS.
	- Il formato di default per macOS Catalina (versione 10.15) e versioni successive è HFS+.
- Se si intende utilizzare l'unità per spostare i file tra Mac con versioni di OS precedenti, formattare l'unità HFS+ invece che APFS.
- File system macOS e Android: la formattazione dell'unità per macOS potrebbe non supportare i collegamenti ai dispositivi mobili Android.

#### <span id="page-9-0"></span>**Ulteriori informazioni**

Per ulteriori considerazioni nella scelta del formato del file system, accedere alla [sezioneFormati](https://www.seagate.com/format-comparison) file system a confronto.

## <span id="page-9-1"></span>**Istruzioni per la formattazione**

Per le istruzioni di formattazione dell'unità, accedere alla sezione Come [formattare](https://www.seagate.com/format-drive) l'unità.

# <span id="page-10-0"></span>Rimozione sicura dell'unità dal computer

Rimuovere sempre un'unità di memorizzazione dal computer prima di scollegarla fisicamente. Il computer deve eseguire le operazioni di registrazione e di pulizia sull'unità prima che venga rimossa. Pertanto, se l'unità viene disconnessa senza utilizzare il software del sistema operativo i file potrebbero danneggiarsi.

## <span id="page-10-1"></span>**Windows**

Utilizzare lo strumento di rimozione sicura per espellere un dispositivo.

- 1. Fare clic sull'icona Rimozione sicura dell'hardware nella barra delle applicazioni di Windows per visualizzare i dispositivi che è possibile espellere.
- 2. Se l'icona di rimozione sicura dell'hardware non è visibile, fare clic sulla freccia Mostra icone nascoste nella barra delle applicazioni per visualizzare tutte le icone nell'area di notifica.
- 3. Nell'elenco delle periferiche, selezionare quella che si vuole espellere. Quando la rimozione del dispositivo può avvenire in sicurezza, Windows visualizza una notifica.
- 4. Rimozione del dispositivo dal computer.

### <span id="page-10-2"></span>**Mac**

Esistono diversi modi per espellere un dispositivo da un Mac. Di seguito si indicano due opzioni.

#### <span id="page-10-3"></span>**Espulsione mediante la finestra del Finder**

- 1. Aprire la finestra del Finder.
- 2. Nella barra laterale, fare clic su Periferiche e trovare l'unità che si desidera espellere. Fare clic sul simbolo di espulsione a destra del nome dell'unità.
- 3. Dopo che il dispositivo è scomparso dalla barra laterale o la finestra del Finder si è chiusa, è possibile scollegare il cavo dall'interfaccia dal computer Mac.

#### <span id="page-10-4"></span>**Espulsione dalla scrivania**

- 1. Sulla scrivania selezionare l'icona del dispositivo e trascinarla nel Cestino.
- 2. Quando l'icona del dispositivo non è più visualizzata sulla scrivania, è possibile scollegare fisicamente il dispositivo dal computer Mac.

# <span id="page-11-0"></span>Domande frequenti

Per una guida su come configurare e utilizzare l'unità disco di Seagate, esaminare le domande frequenti riportate di seguito. Per ulteriori risorse di supporto, visitare l['assistenza](https://www.seagate.com/support/external-hard-drives/portable-hard-drives/one-touch-hdd/) clienti di Seagate.

## <span id="page-11-1"></span>**Tutti gli utenti**

#### <span id="page-11-2"></span>**Problema: i** trasferimenti di file sono troppo lenti

Q: Le due estremità del cavo USB sono correttamente collegate?

A: Vedere più avanti i suggerimenti per la risoluzione dei problemi di connessione del cavo:

- Verificare entrambe le estremità del cavo USB e assicurarsi che siano completamente inseriti nelle rispettive porte.
- Espellere in modo sicuro l'unità dal computer, scollegare il cavo, attendere 10 secondi e ricollegare il cavo.
- Provare a utilizzare un altro cavo USB.

Q: L'unità disco è collegata a una porta Hi-Speed USB 2.0 del computer o dell'hub?

A: Se l'unità disco è collegata una porta o a un hub Hi-Speed USB 2.0, è normale che le prestazioni siano inferiori. Le prestazioni dell'unità One Touch di Seagate miglioreranno se collegata a una porta USB 3.0 SuperSpeed. In caso contrario, il dispositivo funzionerà con minori velocità di trasferimento tramite USB.

Q: Vi sono altri dispositivi USB collegati alla stessa porta o allo stesso hub?

A: Scollegare gli altri dispositivi USB e controllare se le prestazioni dell'unità disco migliorano.

#### <span id="page-11-3"></span>**Problema: il computer dispone solo di porte USB-C.**

D. Il computer dispone di porte USB-C più piccole. Come collegare l'unità al computer?

R. Con questa unità non è incluso un cavo USB-C. Sono disponibili due opzioni: 1) utilizzare un cavo con un'estremità USB micro-B e un'estremità USB-C. Questo cavo deve supportare l'interfaccia USB 3.0 e versioni successive. 2) utilizzare un adattatore con una porta USB di tipo A femmina e un'estremità USB-C.

#### <span id="page-11-4"></span>**Problema: devo utilizzare un hub USB per i miei dispositivi USB**

D: Posso utilizzare l'unità disco con un hub USB?

R: Sì, è possibile collegare l'unità disco a un hub USB. Se si utilizza un hub e si riscontrano problemi di rilevamento, velocità di trasferimento dati più lente del solito, uno scollegamento casuale dal computer o altri problemi insoliti, provare a collegare l'unità disco direttamente alla porta USB del computer.

Alcuni hub USB sono meno efficienti nella gestione dell'alimentazione, il che può essere problematico per i dispositivi collegati. In tal caso, provare un hub USB alimentato che include un cavo di alimentazione.

Tenere presente che gli hub USB 2.0 limitano le velocità di trasferimento dati dell'unità disco a quelle dell'interfaccia USB 2.0.

#### <span id="page-12-0"></span>**Problema: i cavi USB forniti sono troppo corti**

D: Posso utilizzare l'unità disco con un cavo più lungo?

R: Sì, purché sia un cavo conforme agli standard USB. Tuttavia, Seagate consiglia di utilizzare il cavo fornito con l'unità disco per ottenere risultati ottimali. Se si utilizza un cavo più lungo e si verificano problemi di rilevamento, velocità di trasferimento o disconnessione, utilizzare il cavo originale fornito con l'unità disco.

#### <span id="page-12-1"></span>**Problema: ricevo messaggi di errore sul trasferimento dei file**

D: È stato visualizzato un messaggio "Errore -50" durante la copia su un volume FAT32?

R: Durante la copia di file o cartelle da un computer a un volume FAT32, è possibile che alcuni caratteri dei nomi non vengano copiati. Tali caratteri includono, in via esemplificativa: ? < > / \ :

Controllare i file e le cartelle per garantire che questi caratteri non siano contenuti nei nomi.

Se si tratta di un problema ricorrente o se non è possibile trovare i file con i caratteri non compatibili, considerare la possibilità di riformattare l'unità in NTFS (utenti Windows) o HFS+ (utenti Mac). Vedere [Partizionamento](https://www.seagate.com/manuals/ultra-touch-hdd/optional-formatting/) e formattazione facoltativi.

D: È stato visualizzato un messaggio di errore indicante che l'unità è stata scollegata quando all'uscita dalla modalità di sospensione?

R: Ignorare il messaggio pop-up in quanto l'unità si sta comunque rimontando sul desktop. Le unità di Seagate consentono di risparmiare energia rallentando quando si imposta il computer in modalità di sospensione. Quando il computer esce dalla modalità di sospensione, l'unità potrebbe non avere abbastanza tempo per accelerare, generando la visualizzazione del messaggio a comparsa.

## <span id="page-12-2"></span>**Windows**

#### <span id="page-13-0"></span>**Problema: l'icona dell'unità disco non viene visualizzata in Risorse del Computer**

D: L'unità è elencata in Gestione dispositivi?

R: Tutte le unità vengono visualizzate in almeno un'ubicazione di Gestione dispositivi.

Digitare Gestione dispositivi nel campo di ricerca per avviare lo strumento. Cercare nella sezioneUnità disco e, se necessario, fare clic sul segno più  $\uparrow$ ) per visualizzare l'elenco completo dei dispositivi. In caso di dubbi sul fatto che l'unità sia elencata, scollegarla in modo sicuro e ricollegarla. L'elemento che cambia è l'unità disco di Seagate.

Q: L'unità disco è elencata accanto a un'icona insolita?

A: Gestione dispositivi di Windows normalmente fornisce informazioni sugli errori delle periferiche. Sebbene Gestione dispositivi possa aiutare con la risoluzione della maggior parte dei problemi, potrebbe non visualizzare la causa precisa o fornire una soluzione precisa.

Un'icona insolita accanto all'unità disco può essere sintomo di un problema. Ad esempio, al posto dell'icona normale in base al tipo di dispositivo potrebbe esserci un punto esclamativo, interrogativo o una X. Fare clic con il pulsante destro del mouse sull'icona, quindi scegliereProprietà . La scheda Generale fornisce un potenziale motivo per cui il dispositivo non funziona come previsto.

## <span id="page-13-1"></span>**Mac**

#### <span id="page-13-2"></span>**Problema: l'icona dell'unità disco non compare sulla scrivania**

D: Finder è configurato in modo da nascondere le unità disco sul desktop?

R: Aprire una finestra del Finder.Nella barra dei menu, fare clic su**Finder** accanto all'icona Apple e selezionare **Preferenze**/**Impostazioni**. Fare clic sulla scheda**Generale** e selezionare **Mostra questi elementi sulla scrivania** . Verificare che**i dischi rigidi** siano selezionati.

Q: L'unità disco viene montata nel sistema operativo?

A: Aprire una finestra del Finder.Nella barra laterale fare clic su **Applicazioni**. Aprire la cartella **Utility** e fare doppio clic su**Utility disco**. Se è disattivato in grigio, non è montato. Fare clic sul pulsante**Monta** in Utility disco. Se l'unità non è visualizzata sul desktop dopo che è stata montata in Utility disco, controllare le preferenze/impostazioni di Finder per verificare il motivo per cui non appare sul desktop (vedere la domanda precedente).

D: La configurazione del computer soddisfa i requisiti minimi richiesti per l'utilizzo con questa unità disco?

R: Fare riferimento alla confezione del prodotto per l'elenco dei sistemi operativi supportati.

D: È stata eseguita la corretta procedura di installazione prevista dal sistema operativo in uso?

R: Rivedere la procedura di installazione in[Operazioni](https://www.seagate.com/manuals/ultra-touch-hdd/getting-started/) iniziali.

# <span id="page-15-0"></span>Regulatory Compliance

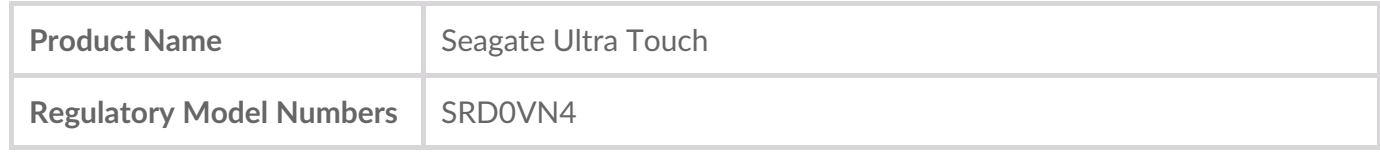

### <span id="page-15-1"></span>**China RoHS**

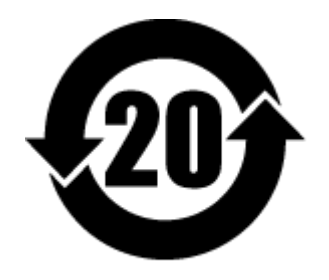

China RoHS 2 refers to the Ministry of Industry and Information Technology Order No. 32, effective July 1, 2016, titled Management Methods for the Restriction of the Use of Hazardous Substances in Electrical and Electronic Products. To comply with China RoHS 2, we determined this product's Environmental Protection Use Period (EPUP) to be 20 years in accordance with the Marking for the Restricted Use of Hazardous Substances in Electronic and Electrical Products, SJT 11364-2014.

中国 RoHS 2 是指 2016 年 7 月 1 日起施行的工业和信息化部令第 32 号"电力电子产品限制使用有害物质 管理办法"。为了符合中国 RoHS 2 的要求,我们根据"电子电气产品有害物质限制使用标识"(SJT 11364- 2014) 确定本产品的环保使用期 (EPUP) 为 20 年。

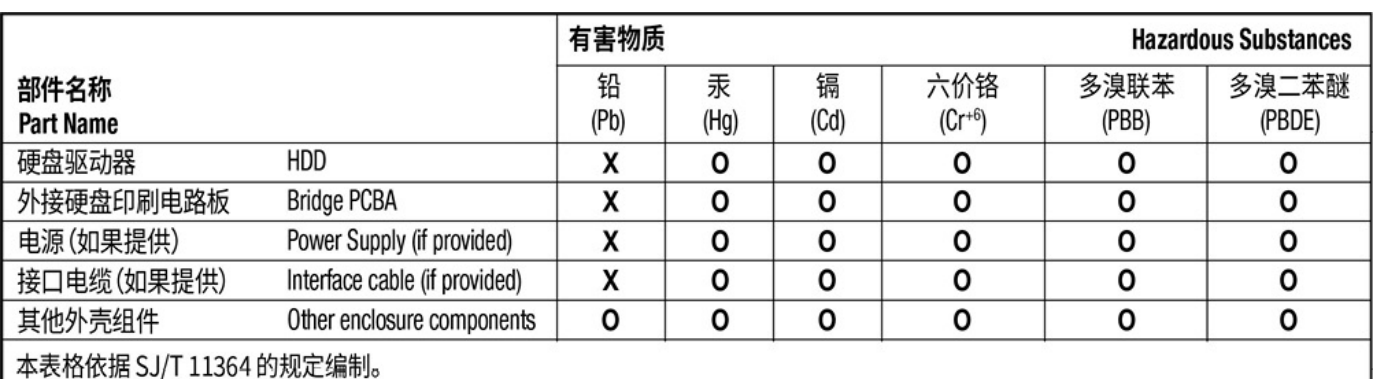

This table is prepared in accordance with the provisions of SJ/T 11364-2014

O: 表示该有害物质在该部件所有均质材料中的含量均在 GB/T 26572 规定的限量要求以下。

O: Indicates that the hazardous substance contained in all of the homogeneous materials for this part is below the limit requirement of GB/T26572.

X: 表示该有害物质至少在该部件的某一均质材料中的含量超出 GB/T 26572 规定的限量要求。

X: Indicates that the hazardous substance contained in at least one of the homogeneous materials used for this part is above the limit requirement of GB/T26572.

## <span id="page-15-2"></span>**Taiwan RoHS**

Taiwan RoHS refers to the Taiwan Bureau of Standards, Metrology and Inspection's (BSMI's) requirements in standard CNS 15663, Guidance to reduction of the restricted chemical substances in electrical and electronic equipment. Beginning on January 1, 2018, Seagate products must comply with the "Marking of presence" requirements in Section 5 of CNS 15663. This product is Taiwan RoHS compliant. The following table meets the Section 5 "Marking of presence" requirements.

台灣RoHS是指台灣標準局計量檢驗局(BSMI)對標準CNS15663要求的減排電子電氣設備限用化學物質指 引。從2018年1月1日起,Seagate產品必須符合CNS15663第5節「含有標示」要求。本產品符合台灣 RoHS。 下表符合第5節「含有標示」要求。

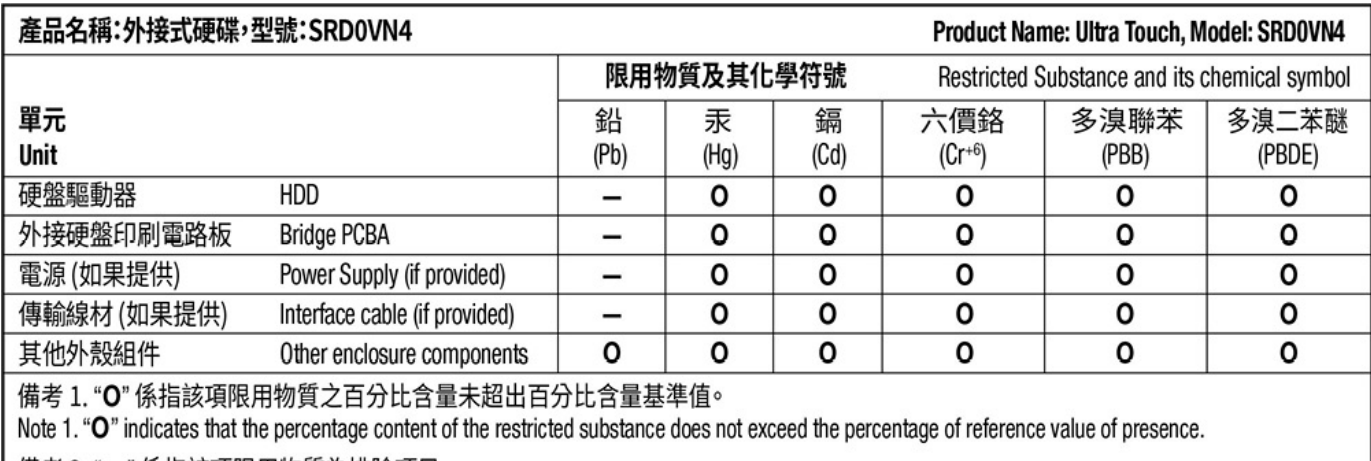

備考 2. "ー" 係指該項限用物質為排除項目。

Note 2. "-" indicates that the restricted substance corresponds to the exemption.